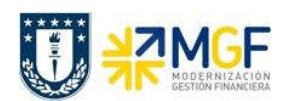

Manual de Usuario

### 5.5.9 Registrar Cuenta por Pagar a Repartición Prestadora

Se registra la cuenta por pagar utilizando como proveedor a la repartición prestadora, a quien se le debe pagar.

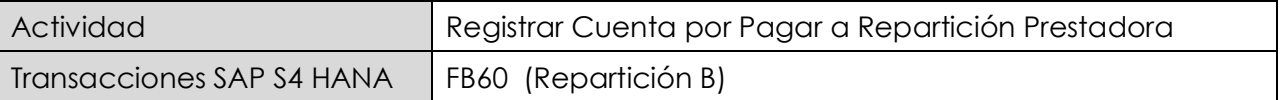

Esta actividad se inicia como sigue:

- · Menú SAP: Finanzas → Gestión financiera → Acreedores → Contabilización → Factura
- · Acceso directo a la transacción: FB60

Lo primero a revisar, es que sociedad se está operando

Para cambiar la sociedad se debe presionar el botón: **Il Sociedad** 

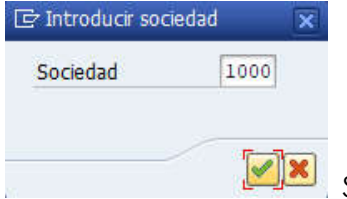

Se ingresa la sociedad a utilizar y se presiona

### Etiqueta: Datos Básicos

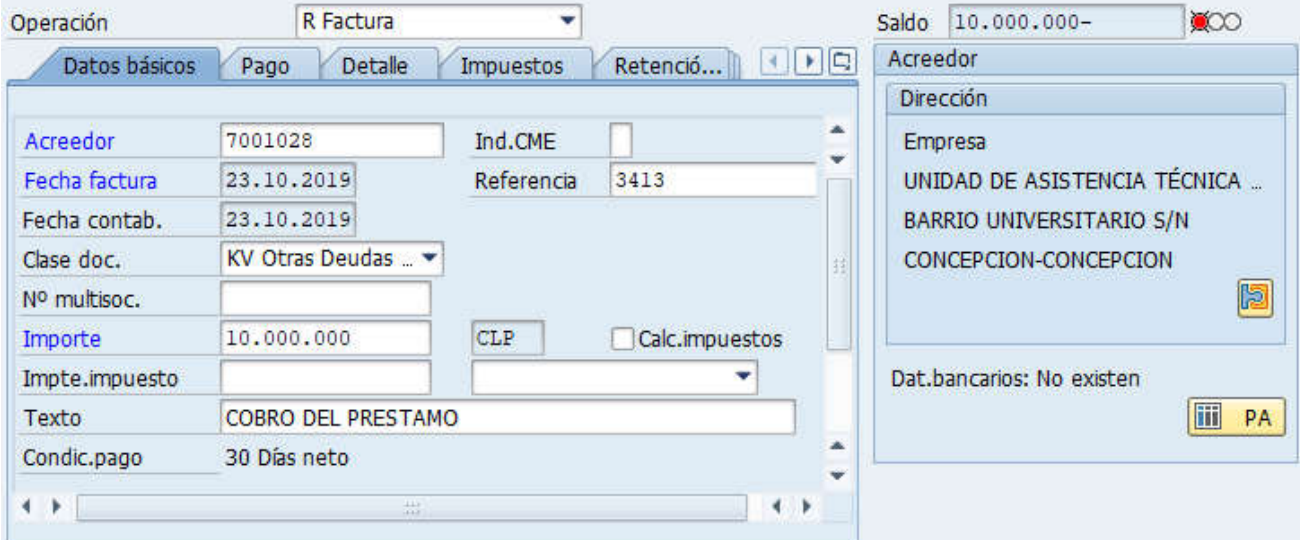

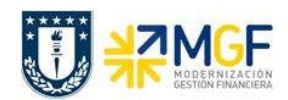

Manual de Usuario

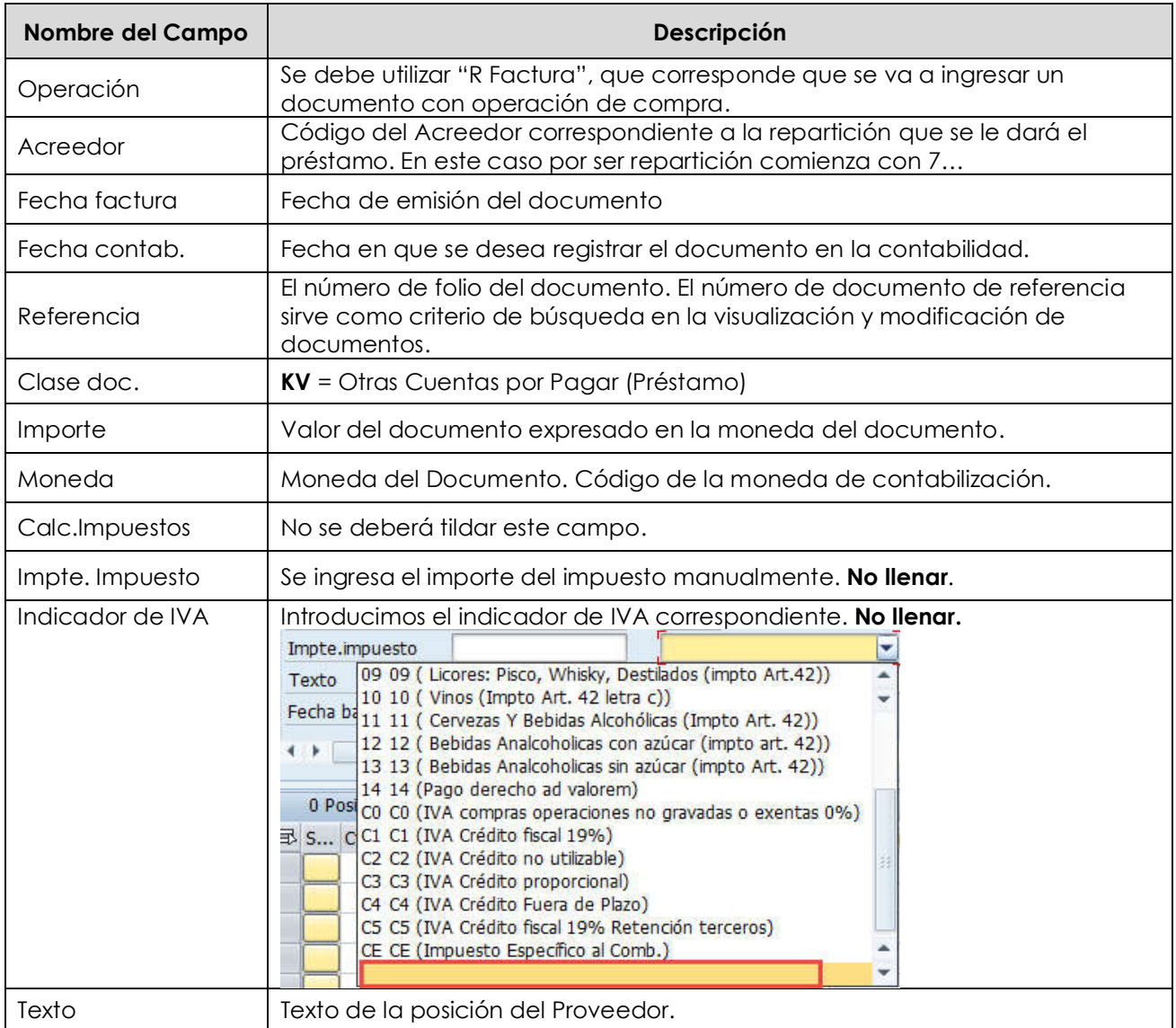

A la derecha de la pantalla se visualizan los datos generales del Acreedor que está involucrado. Con el icono **il PA** se puede visualizar las partidas abiertas del Acreedor, y con el icono **se** se pueden visualizar los datos maestros del mismo.

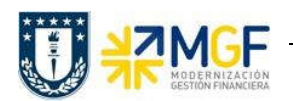

Manual de Usuario

# Etiqueta: Pago

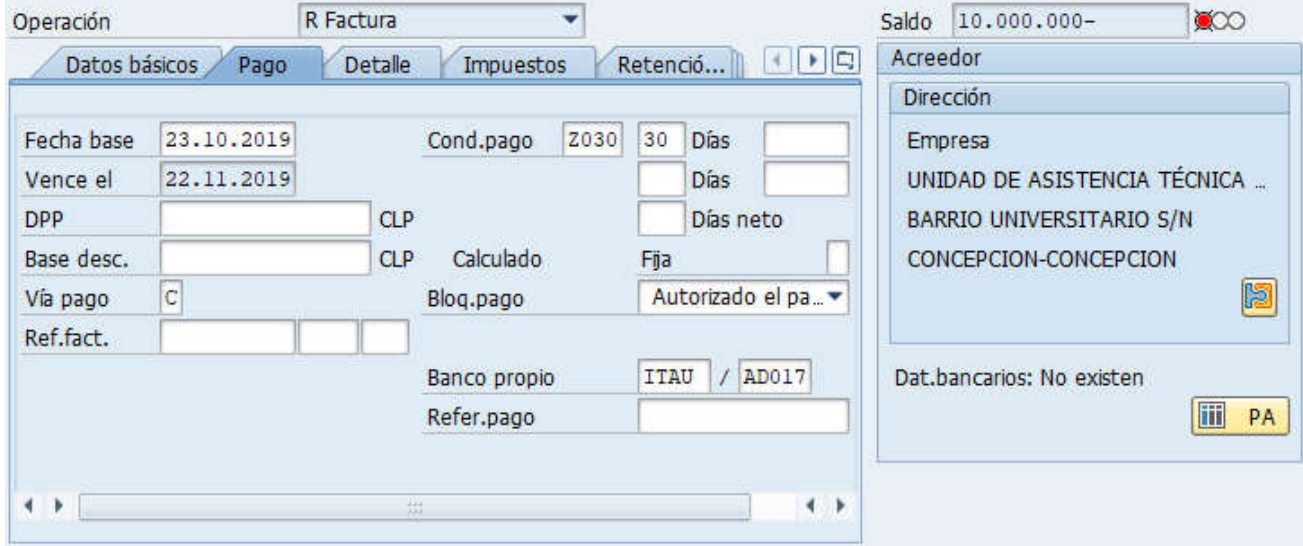

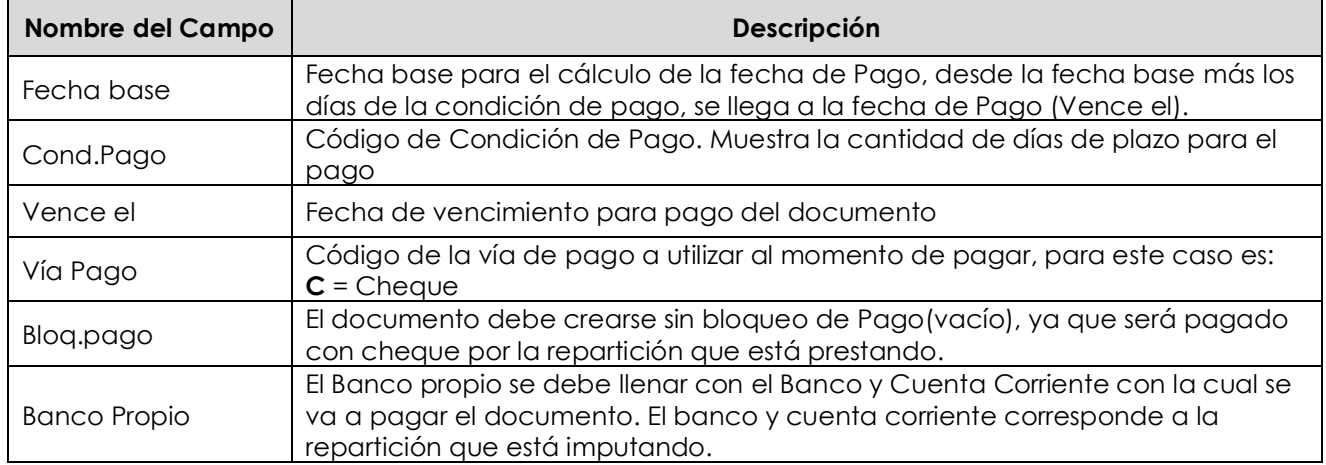

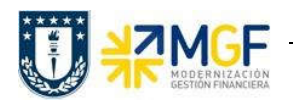

Manual de Usuario

## Etiqueta: Detalle

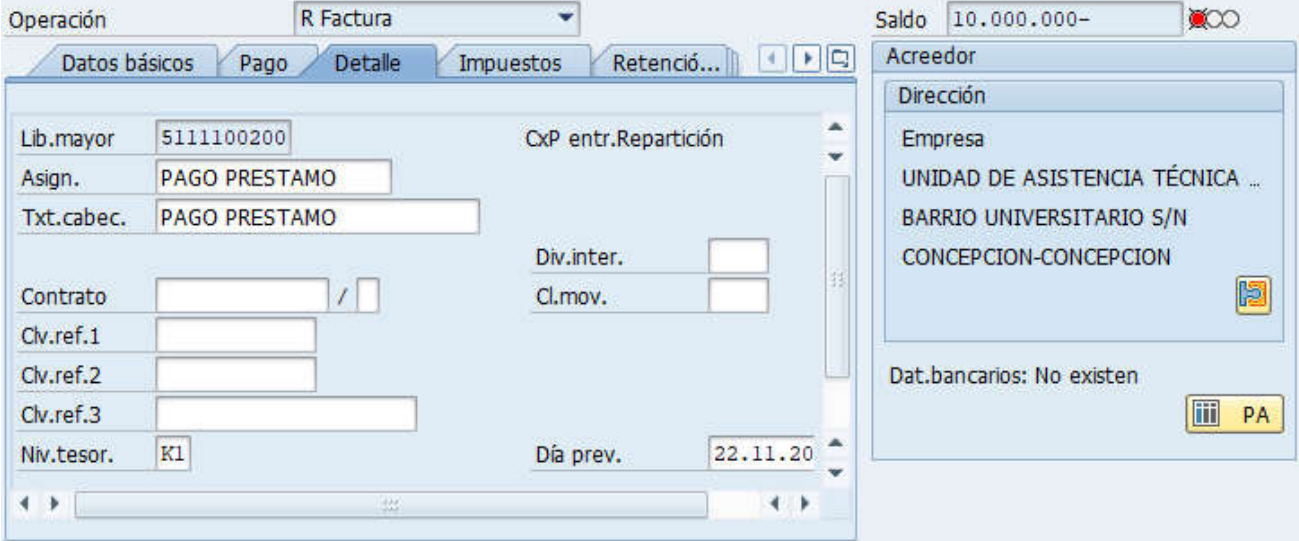

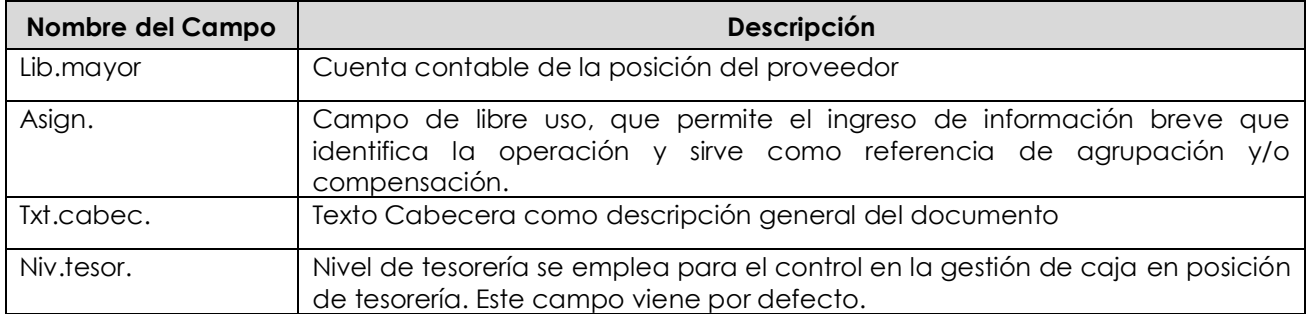

## Sección: Posiciones contables:

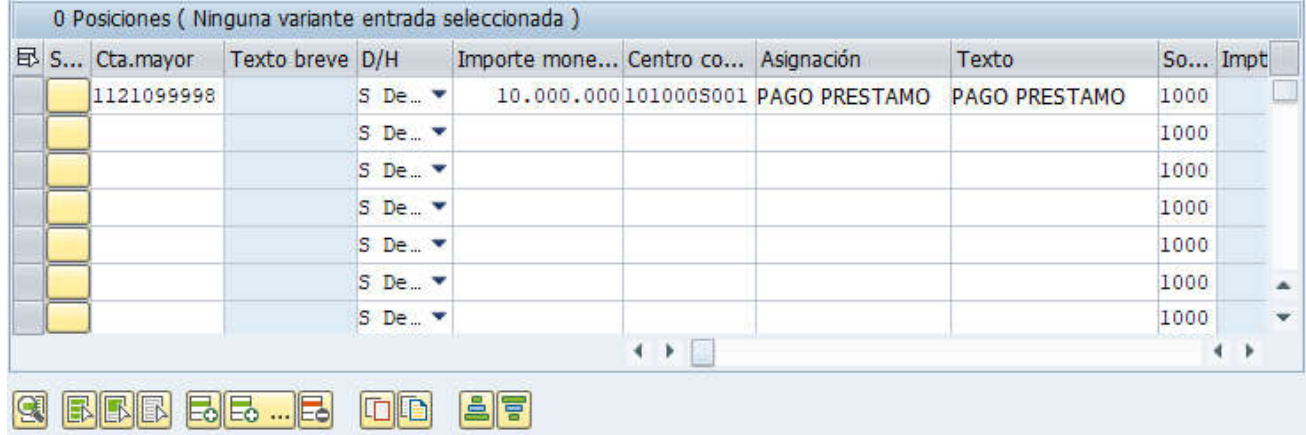

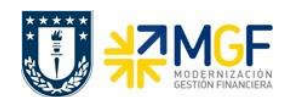

Manual de Usuario

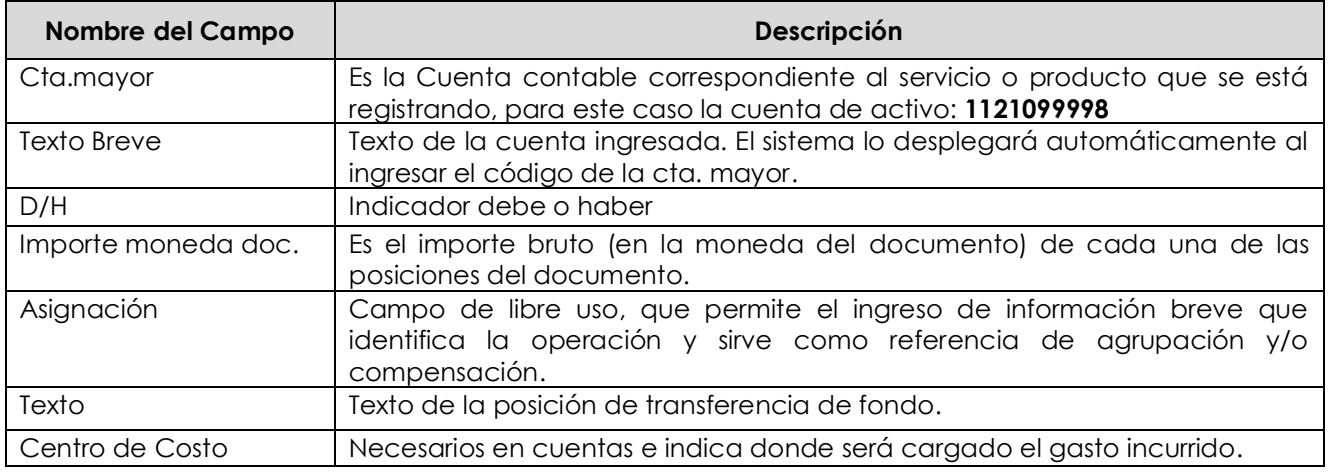

Para que el documento se contabilice, el saldo debe ser cero . Saldo . 0 El status en verde indica que el documento puede ser contabilizado, en cambio el status en rojo indica que No puede ser contabilizado.

Se debe presionar el icono **et seultar** y de esta forma se puede visualizar el asiento que se generará:

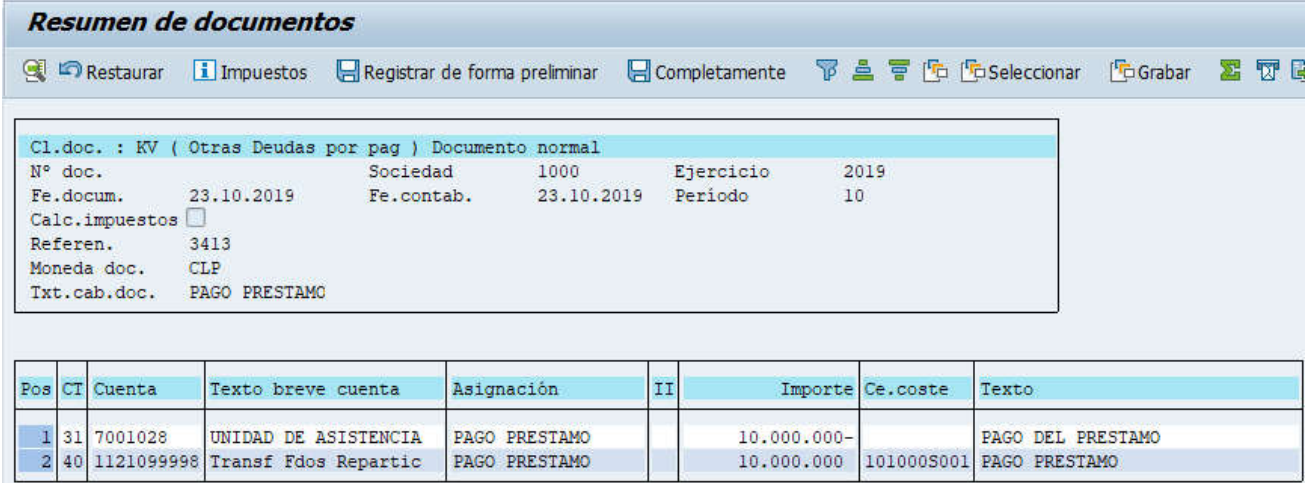

Para grabar y contabilizar el documento se puede presionar v finalmente aparecerá el siguiente mensaje:

Doc.3100005023 se contabilizó en sociedad 1000